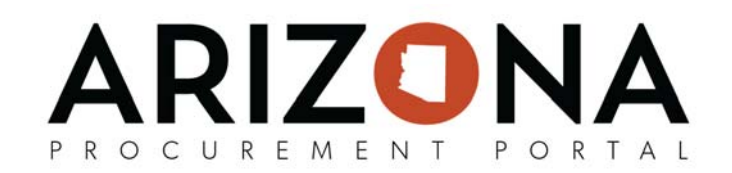

## **How to Create a Off‐Contract Requisition for the Next Fiscal Year**

*The purpose of this document is to provide guidance on how to create a off‐contract requisition for the next fiscal year. This document will assist agencies on how to properly create new orders for the next fiscal year in APP.* 

*This document is a quick‐reference guide for agency users creating new requestions for the next fiscal year in APP. If you have any questions, please contact the APP Help Desk at app@azdoa.gov.* 

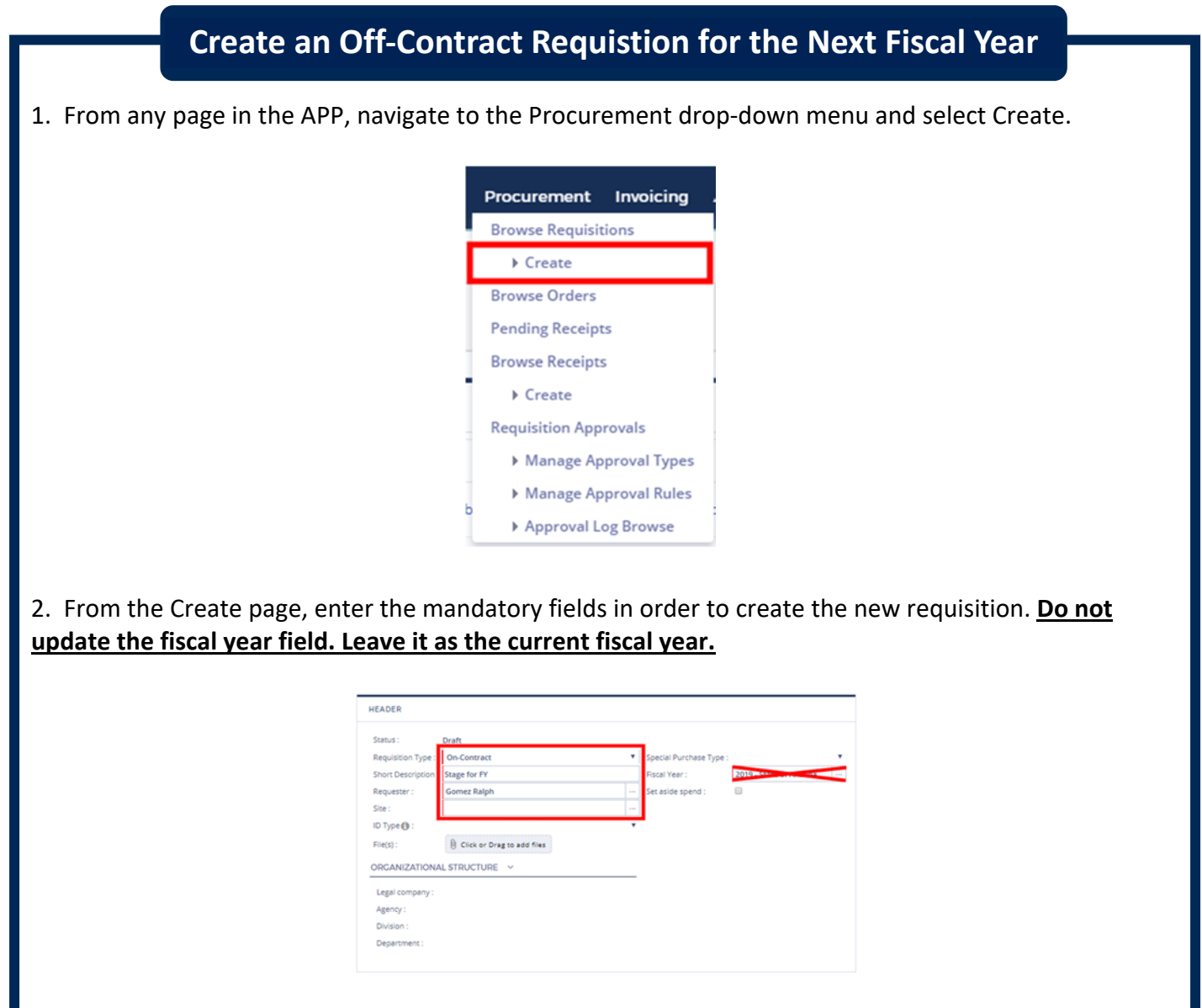

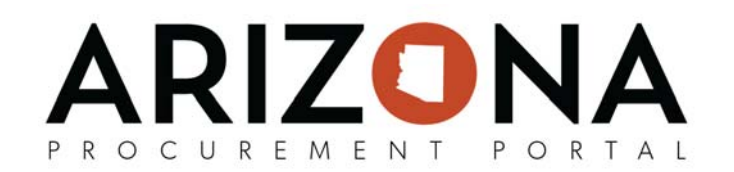

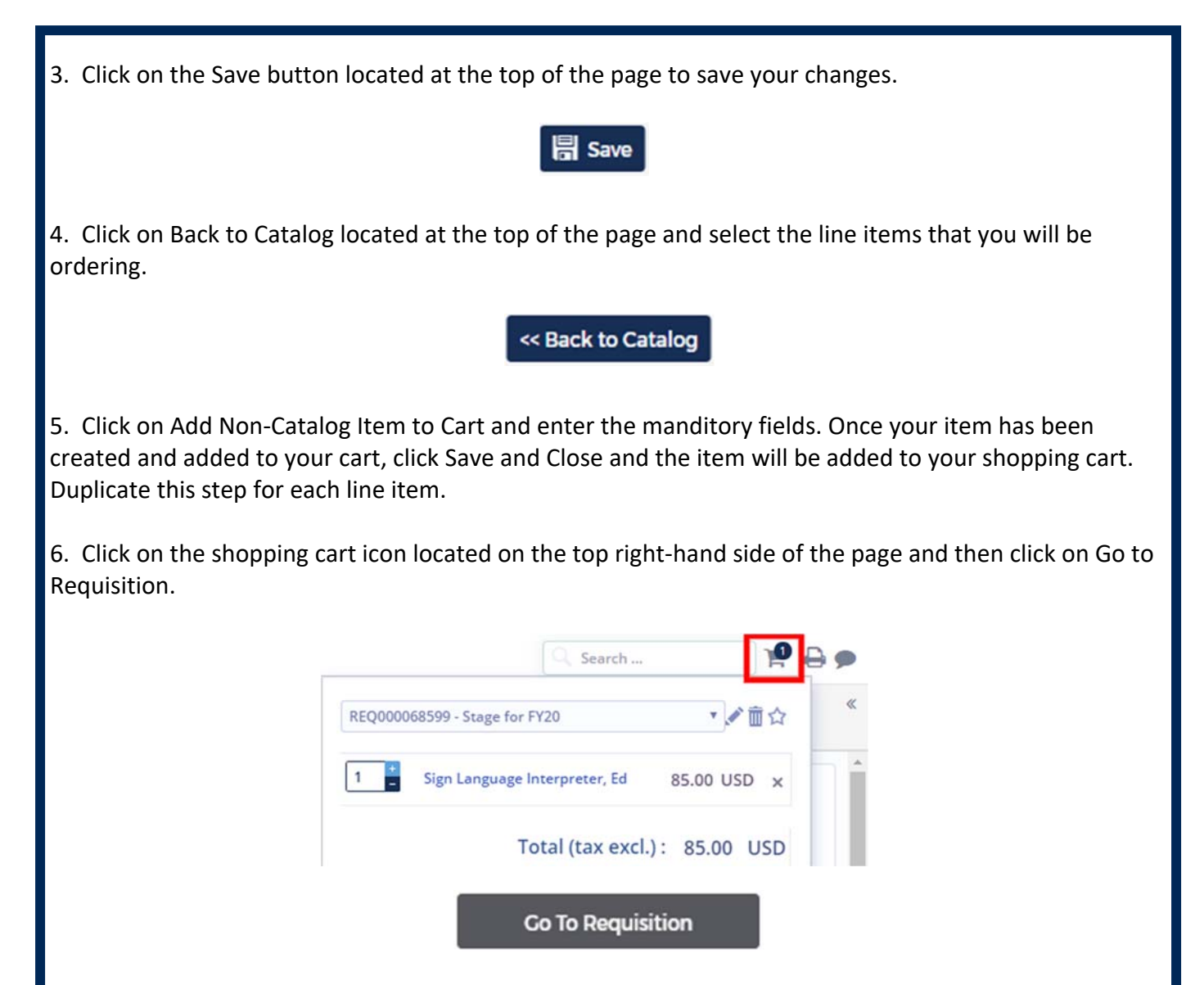

7. Go to the line item you add at the bottom of the Purchase Requisition tab and click on the Pencil icon to edit the item on the requisition.

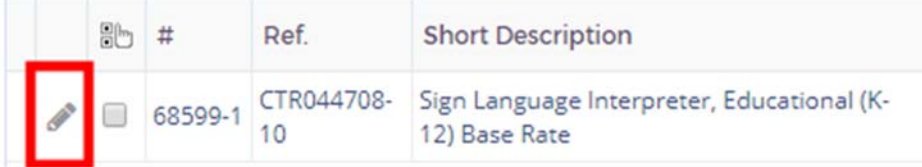

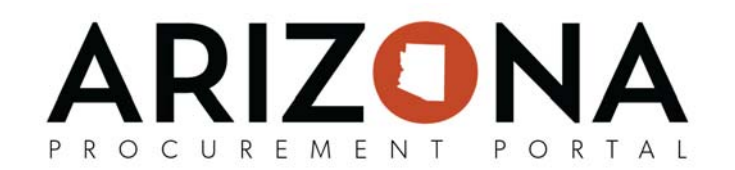

8. Edit the required fields to show the correct quantity, tax and supplier contact. **Ensure the delivery date is set to after the start of the new fiscal year.**

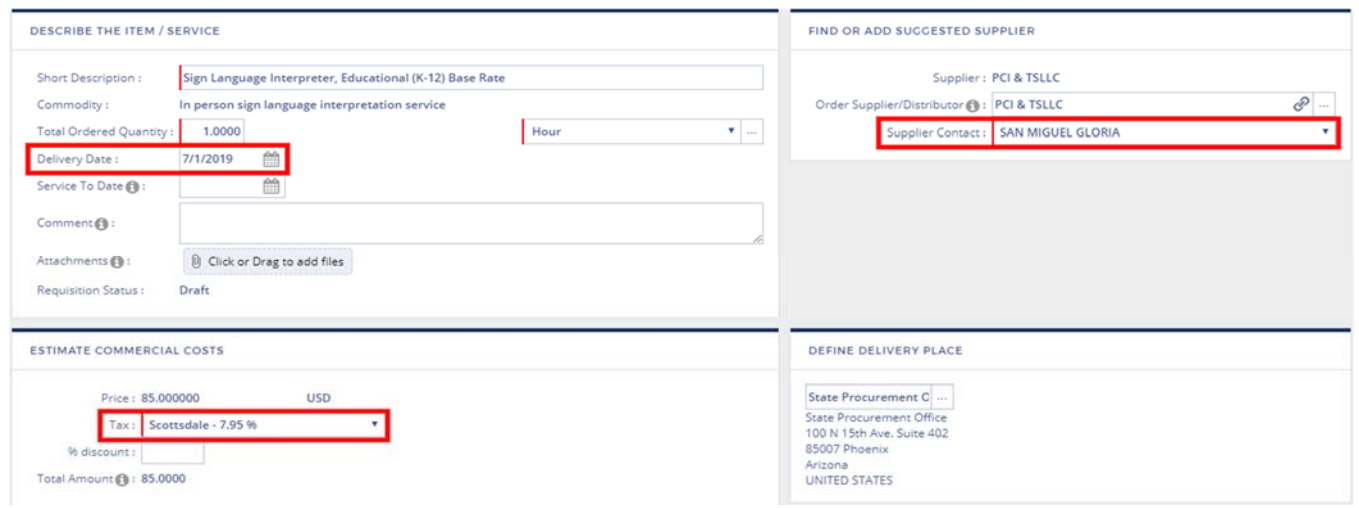

9. Click on Budget Information and you will see that the Fiscal Year and Budget Fiscal Year is now showing the new fiscal year. If the previous year is still showing go to the top of the page and click on Reset Allocations to reset the budget line information on the line item. Then click on Budget Information to see the fiscal year.

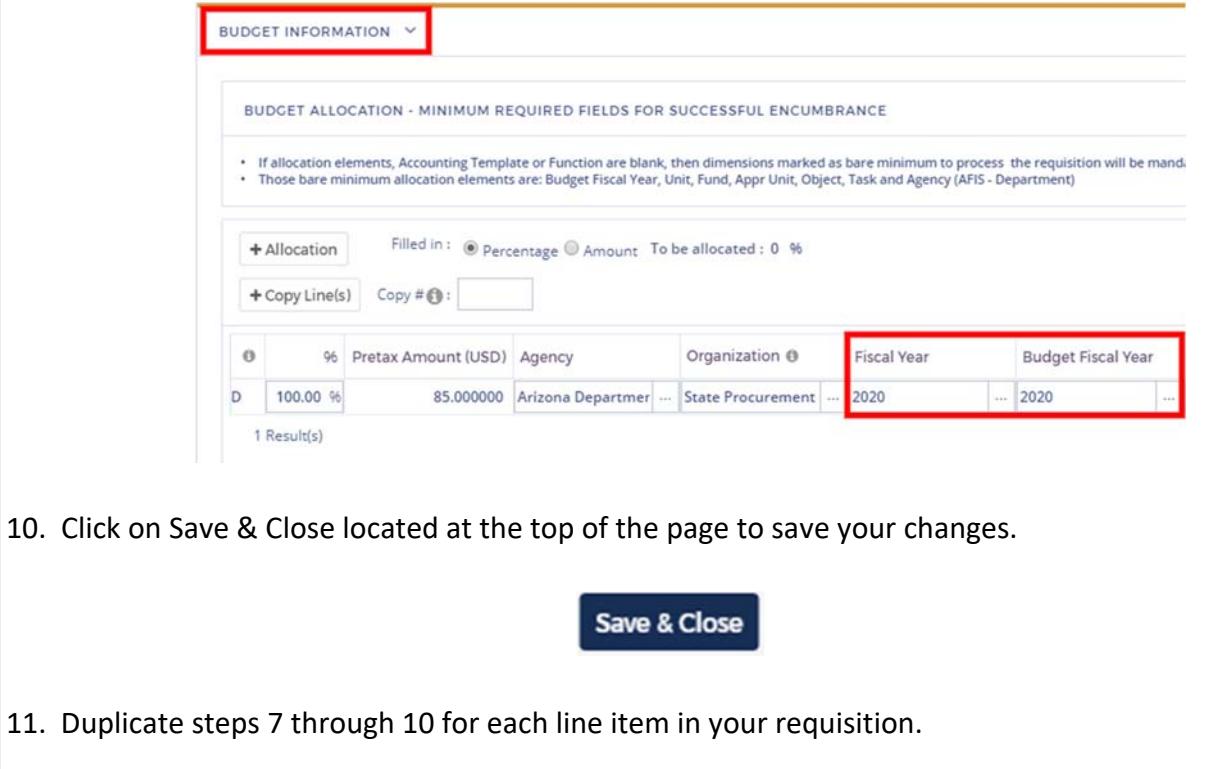

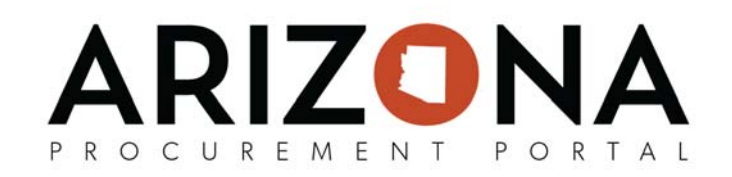

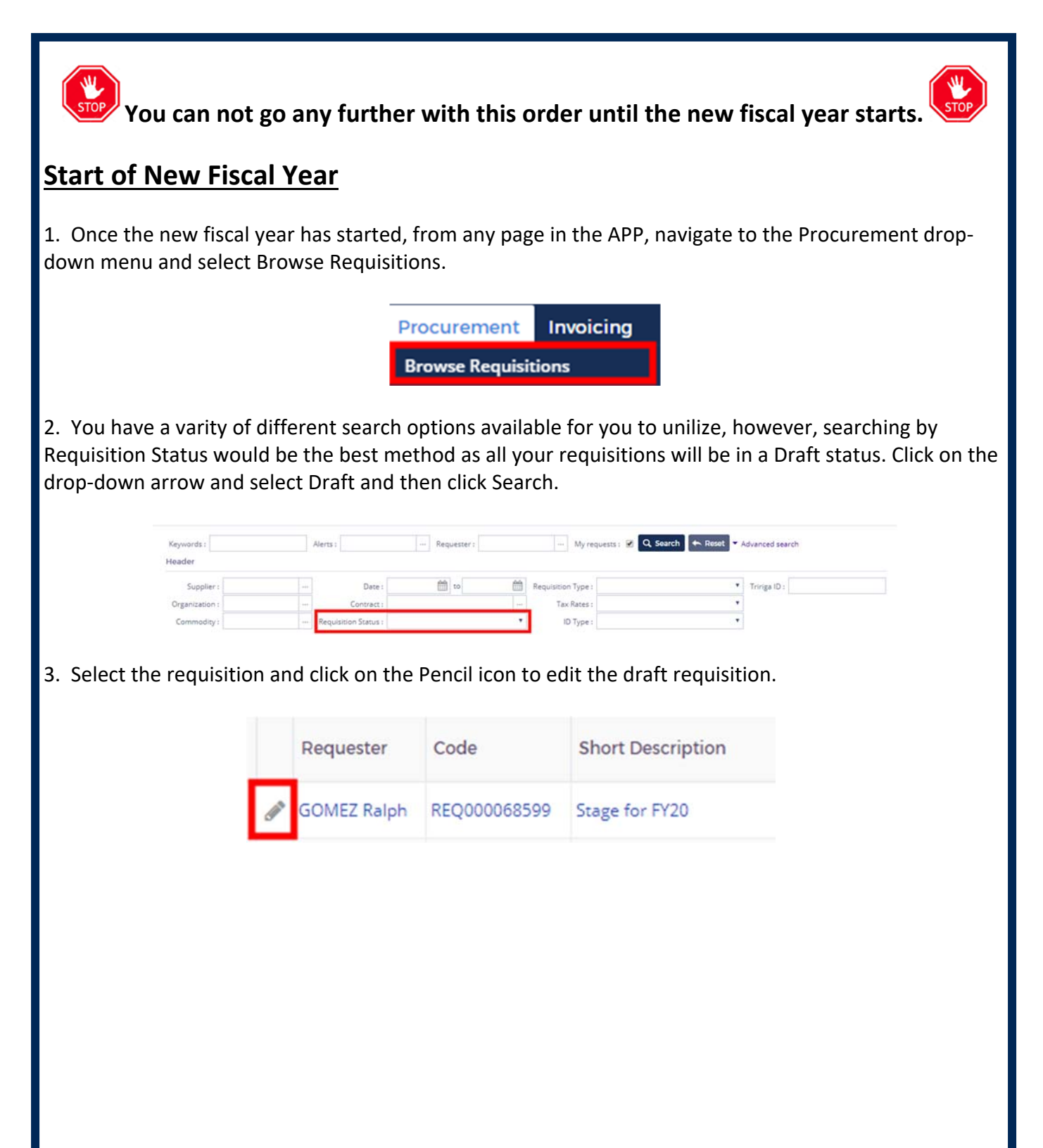

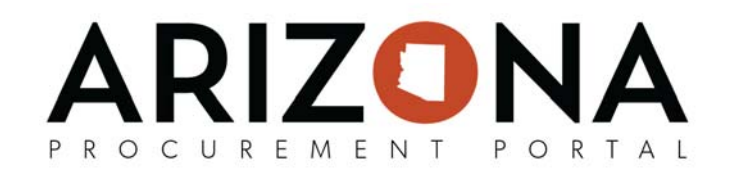

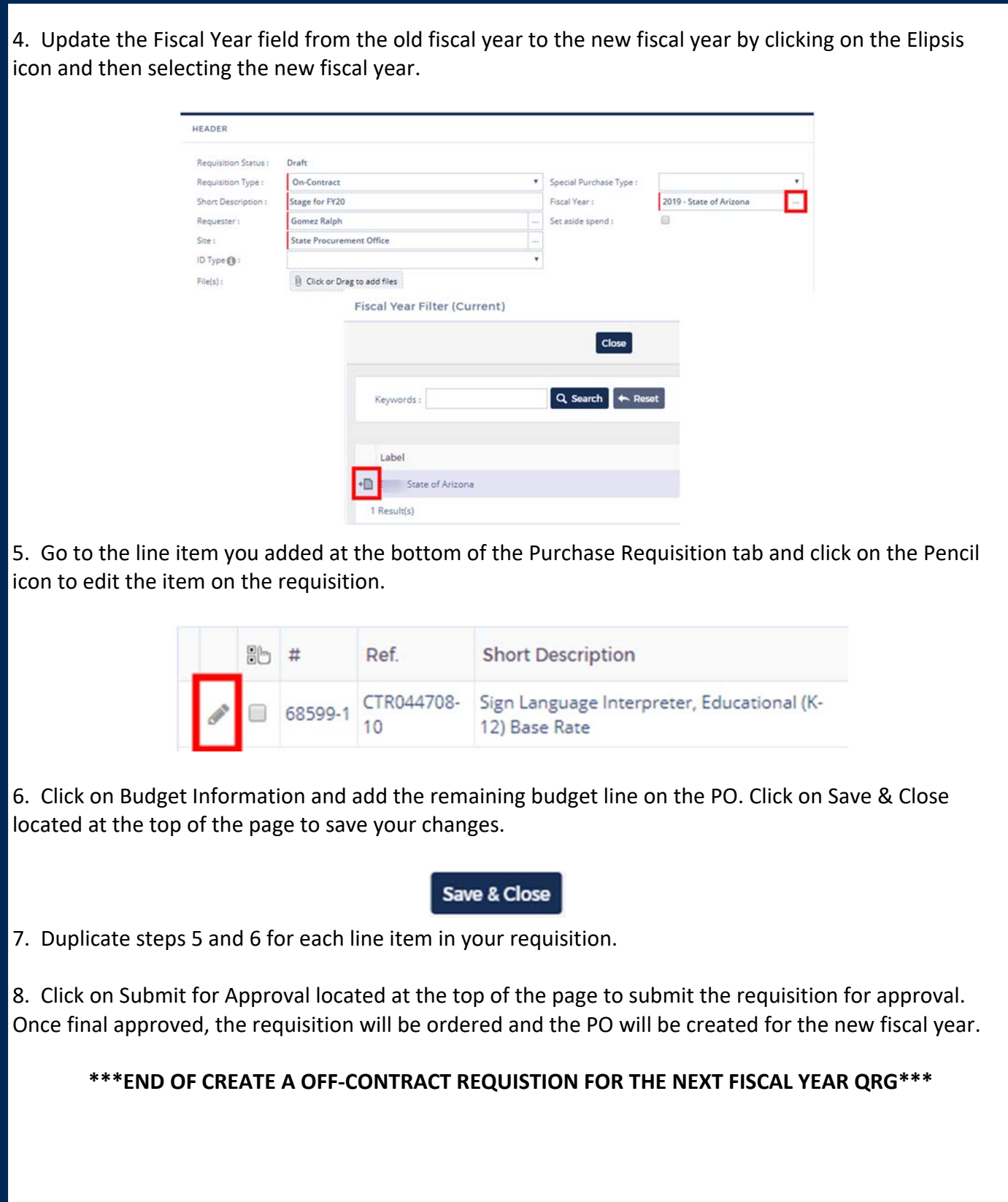